# Info 13 - Tkinter – Partie A

**OBJECTIFS** : L'objectif principal de ce Tp est de découvrir les fonctionnalités graphiques de la bibliothèque *Tkinter* . Elle permet de créer une fenêtre graphique dans laquelle on pourra insérer des images, des formes géométriques, des boutons, des champs de saisies, … On retrouve un peu un environnement graphique d'une page web, avec les différences suivantes :

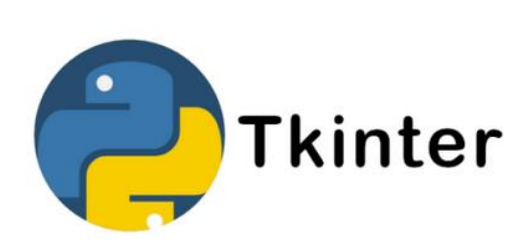

- La fenêtre graphique est ici de taille fixe, ce qui simplifie le positionnement des éléments,
- Le contenu est géré en python, ce qui nous permettra d'utiliser l'ensemble des fonctionnalités vues jusqu'à présent.

Vous pourrez utiliser cette bibliothèque Tkinter pour réaliser votre second projet de l'année scolaire.

L'évaluation de ce travail est basée sur le rendu du fichier .*py* qui sera constitué. **On ne demande pas** de constituer de fichier texte contenant des copies d'écran.

<sup>→</sup> Pour débuter, télécharger le dossier *tp13.zip* contenant les 27 fichiers images qui seront utilisés. Le dézipper dans votre espace personnel sur *U:\* . Ouvrir un nouveau fichier *.py* dans le dossier contenant ces images et le sauvegarder sous le nom *tp13.py* .

1. PREPARER SON FICHIER .PY :

 Organiser son fichier en créant 3 compartiments (*Modules*, *Fonctions* et *Main*), comme sur la figure ci-dessous. On y importera :

- A partir de la bibliothèque Tkinter, les classes :
	- o *Tk* : pour pouvoir créer une fenêtre Tkinter,
	- o *Canvas* : pour pouvoir créer dans cette fenêtre, une zone contenant des images, formes géométriques, ….
	- o *Label* : pour pouvoir créer dans cette fenêtre, des zones textes,
	- o *Text* : pour pouvoir y créer des champs de saisie,
	- o *Button* : pour pouvoir y créer des boutons.

A partir de la bibliothèque *PIL, les classes Image et ImageTk* pour pouvoir manipuler des images. Si la bibliothèque *PIL* n'est pas installée sur votre ordinateur, l'installer **en exécutant dans la console** la ligne : « *pip install pillow* ».

Si l'exécution de *pip* nécessite une mise à jour, exécuter au préalable dans la console, la ligne :

« *pip install --upgrade pip --user* ».

- A partir de la bibliothèque *random, la fonction randint* pour pouvoir générer des nombres aléatoires.

```
# Modules ---
from tkinter import Tk , Canvas , Label , Text , Button<br>from PIL import Image, ImageTk  # pip install pillow
from random import randint
# Fonctions ----------------------------------
# Main ------
```
## 2. CREER UNE FENETRE TKINTER :

Définir la fonction *creer\_fenetre()* . L'appeler dans la partie *Main*.

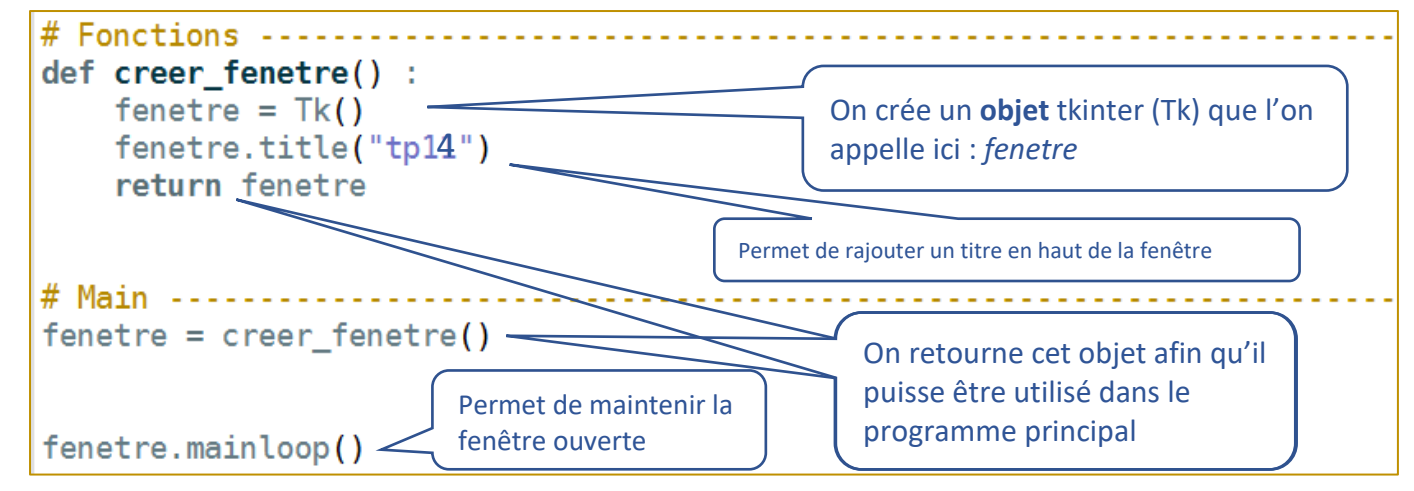

 $\Rightarrow$  Exécuter ce fichier.... La fenêtre créée apparait. Exécuter ensuite dans le shell  $\Rightarrow$  type (fenet re) pour vous apercevoir que la variable *fenetre* correspond à un **objet**. Cet objet est défini dans le programme principal par retour de la fonction *créer\_fenetre().*

Cette variable *fenetre* ayant à présent une existence dans le programme principal, elle aura le statut de **variable GLOBALE**. Cette variable *fenetre* pourra ainsi être utilisée **à l'intérieur des fonctions**, sans avoir à la mettre dans les arguments de cette fonction.

# 3. CREER DES WIDGETS DANS CETTE FENETRE TKINTER :

Définir la fonction *creer\_widgets()* donnée ci-dessous*.* L'appeler dans la partie *Main* :

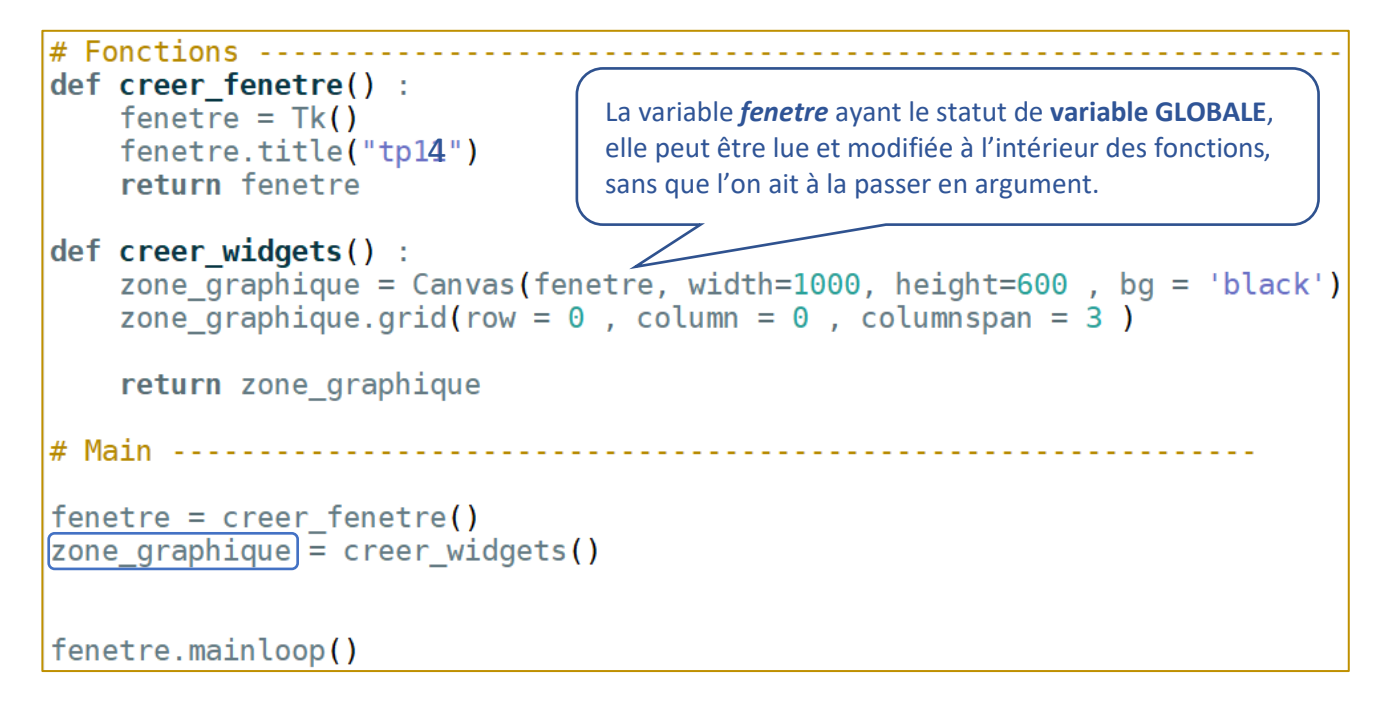

Exécuter ce fichier.

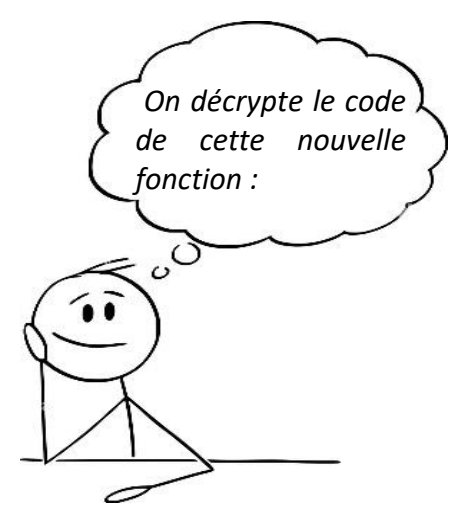

zone  $\bar{q}$ raphique = Canvas(fenetre, width=1000, height=600, bq = 'black') Pour l'instant on crée uniquement une zone graphique de 1000 px de large par 600 px de haut, avec un fond d'écran noir. Cette zone est un objet de la classe *Canvas* qui est stocké ici dans la variable nommée *zone\_graphique*.

zone\_graphique.grid(row =  $0$ , column =  $0$ , columnspan =  $3$ ) Cet objet est positionné dans la fenêtre *Tkinter* avec la méthode *grid()* sur la 1<sup>ère</sup> colonne (column = 0) et la 1<sup>ère</sup> ligne (row = 0). On indique que cette colonne sera large et qu'elle occupera la largeur des 3 colonnes qui seront placées ensuite (columnspan = 3).

 $\Rightarrow$  On continue ci-dessous, à compléter le script de la fonction creer widgets (), en insérant sur la seconde ligne (*row = 1*) , le texte « *Entre un mot :* » qui est un objet de la classe *Label.* Cet objet est stocké dans la variable *mon\_texte* qui est retournée dans le programme principal

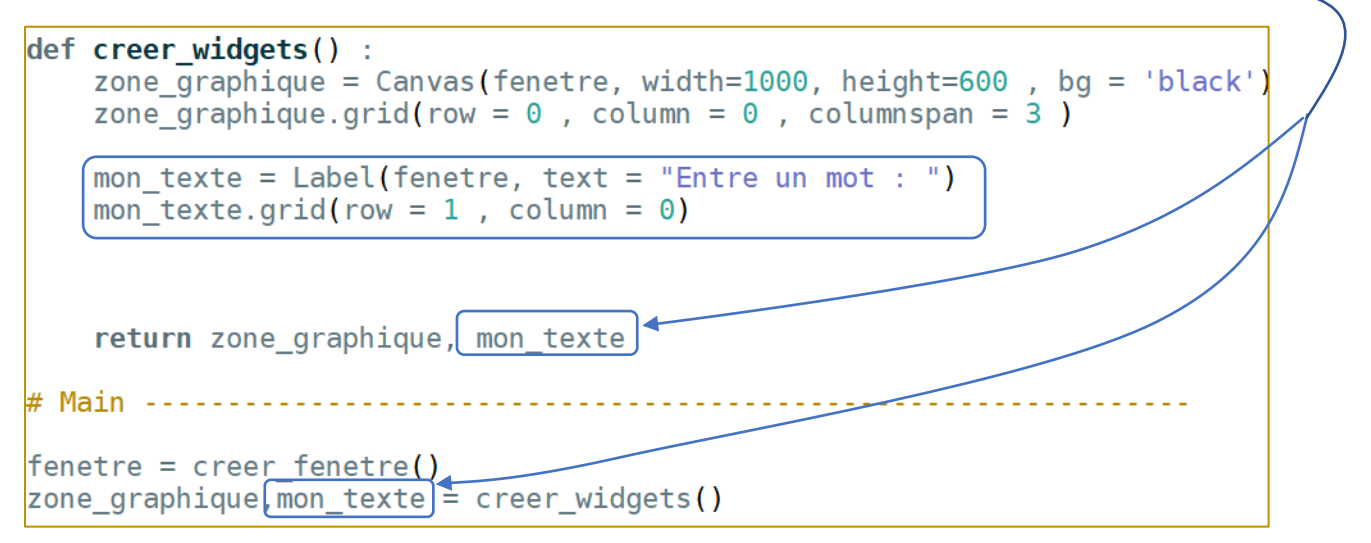

### Exécuter ce fichier

<sup>→</sup> Compléter encore le script de cette fonction creer\_widgets() en insérant sur la seconde ligne (row = *1*) et la seconde colonne (*column = 1*) un champ de saisie qui permettra de **saisir** un texte sur le clavier. Ce champ de saisie est un objet de la classe *Text*, qui est stocké ici dans la variable *champ\_saisie* aussi retournée dans le programme principal.

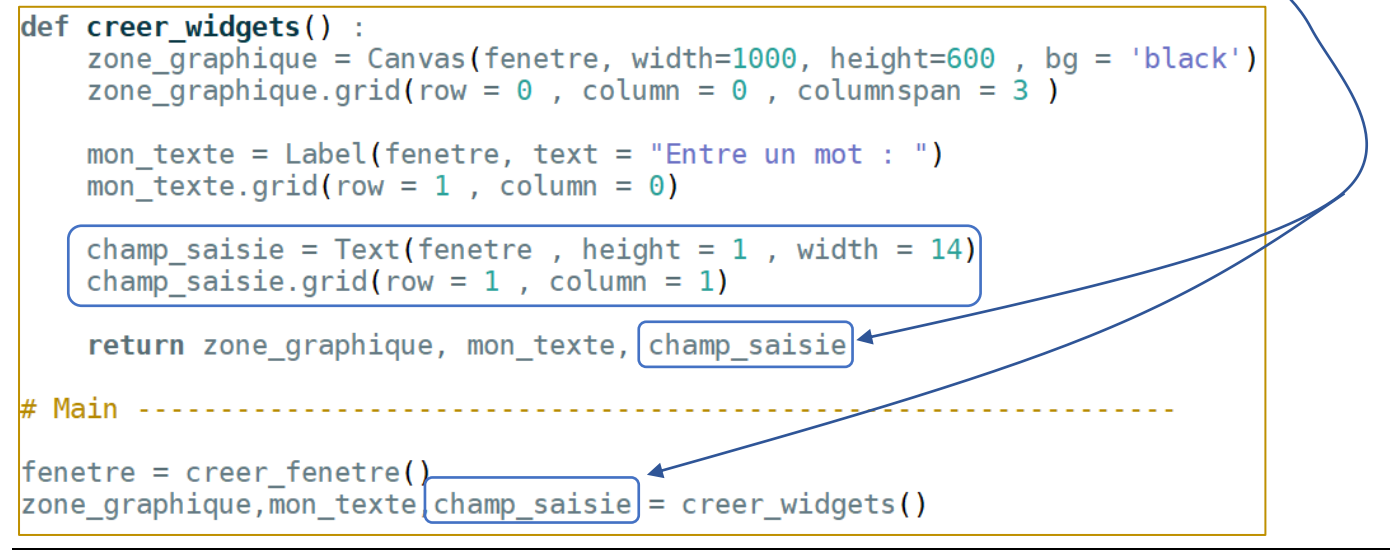

tp13A.docx page 3 / 6

Exécuter ce fichier

 $\Rightarrow$  Compléter une dernière fois le script de la fonction creer widgets (), en insérant sur la seconde ligne (*row = 1*) et la troisième colonne (*column = 2*) un bouton qui permettra à l'utilisateur de créer un *évènement*. Ce champ de saisi est un objet de la classe *Button*, qui sera stocké dans la variable *bouton* valider que l'on retourne aussi dans le programme principal :

Créer aussi la fonction nommée debut () qui est appelé à chaque fois que l'on cliquera sur le bouton. Cette fonction est une « callback » en anglais. Elle est associée à un évènement.

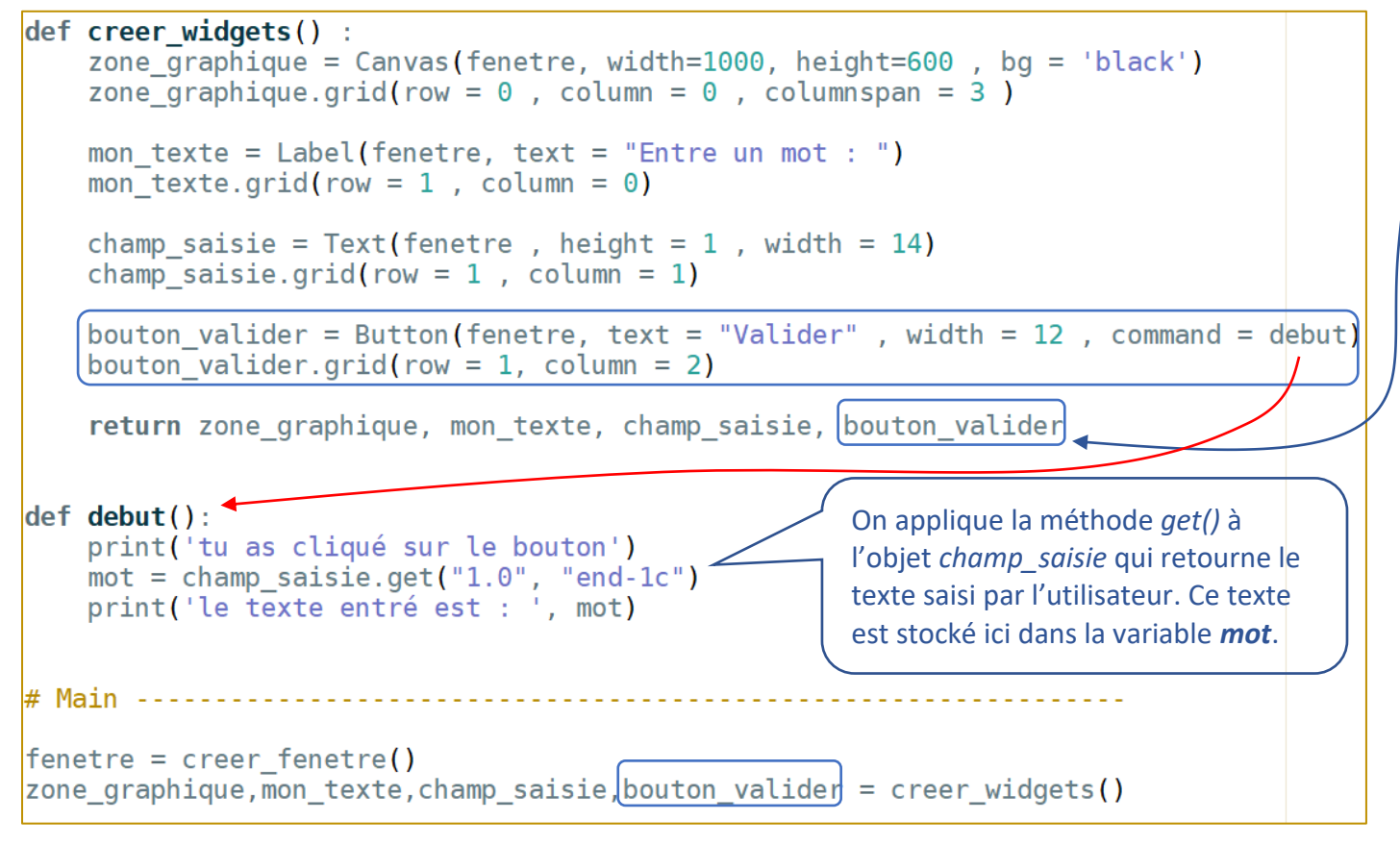

 $\Rightarrow$  Exécuter ce fichier et tester le bon fonctionnement du champ de saisie et du bouton.

 $\Rightarrow$  Si on fait un bilan des variables utilisées pour l'instant, dans le programme principal, on a :

- la variable *fenetre* qui contient un objet de la classe *Tk* :

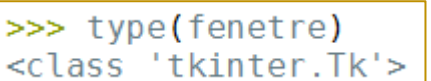

- la variable *zone\_graphique* qui contient un objet de la classe *Canvas* :

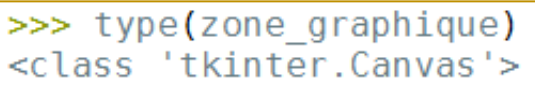

- la variable *mon\_texte* qui contient un objet de la classe *Label* :

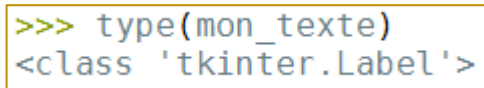

- la variable *champ\_saisie* qui contient un objet de la classe *Text* : >>> type(champ saisie) <class 'tkinter.Text'>

- la variable *bouton\_valider* qui contient un objet de la classe *Button* :

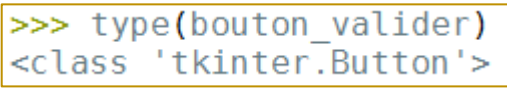

La fenêtre Tkinter contient à présent 4 widgets. Le widget principal est le **canvas** qui permettra dans le tp suivant, d'accueillir des éléments graphiques. Ce canvas a une largeur de 1000 px et une hauteur de 600 px :

### **INFOS importantes** :

- Les objets **définis ou retournés dans le programme principal** ont le statut de **variables GLOBALES**. Ils pourront ainsi être lus et modifiés à l'intérieur des fonctions, sans que l'on ait à les passer en argument de ces fonctions.

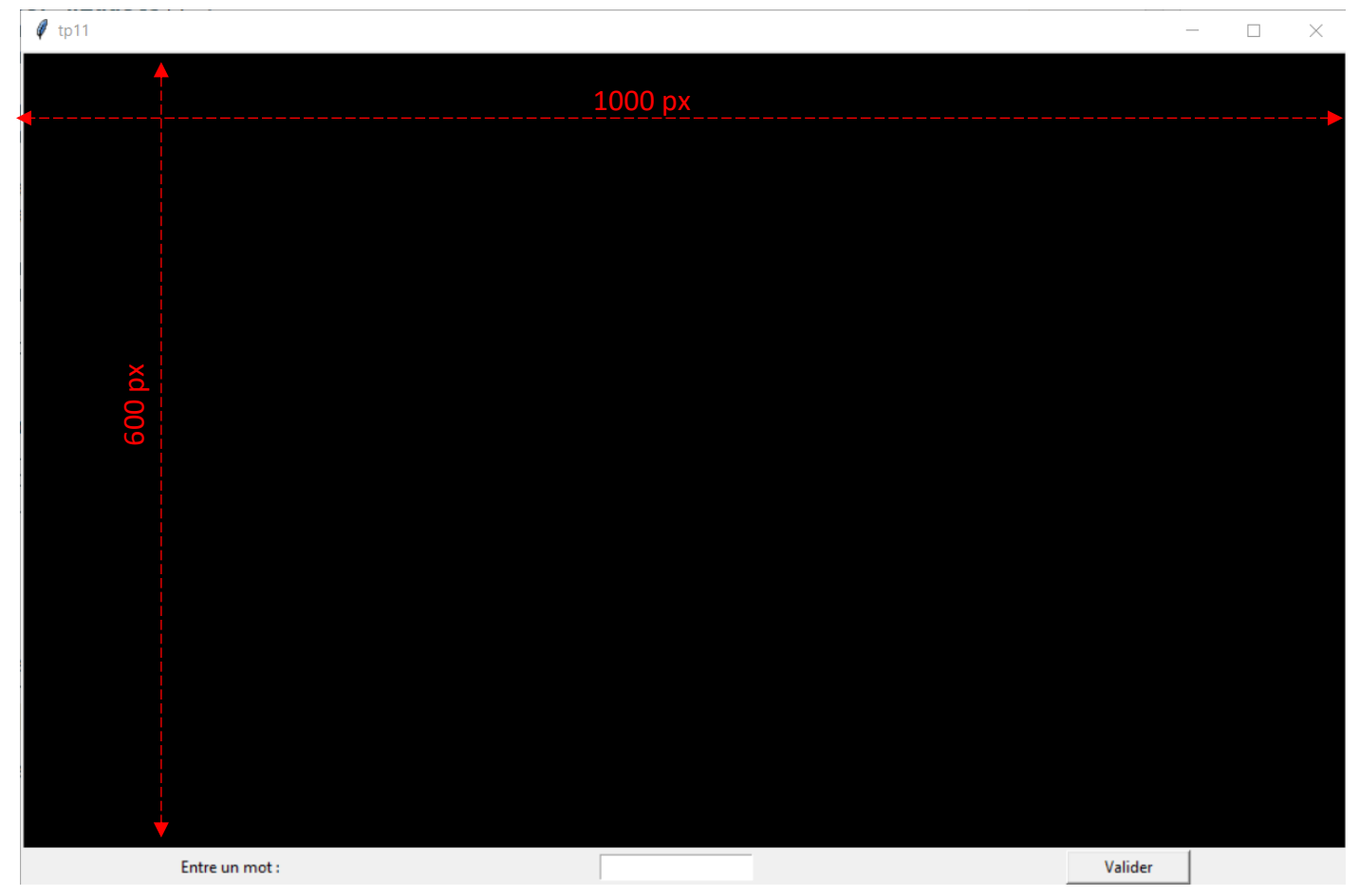

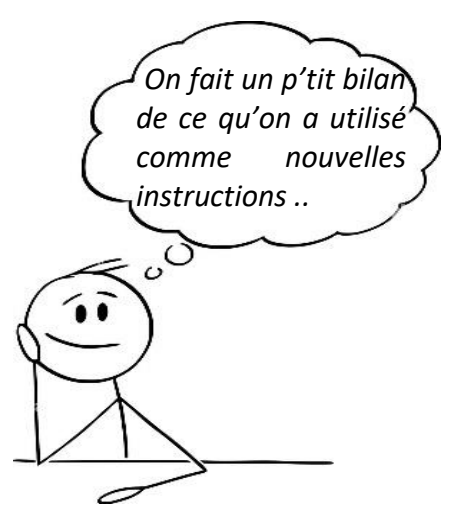

- Pour **créer** un objet widget, on utilise la syntaxe : *nom\_objet = nom\_classe(attributs)*

- Pour **positionner** cet objet widget dans le fenêtre Tk, on utilise la méthode *grid()* :

#### *nom\_objet.grid(arguments)*

- Pour **modifier** un objet widget déjà créé, on utilise la méthode *configure()* :

### *nom\_objet.configure(attributs à modifier)*

- Pour **supprimer** un objet widget, on utilise la méthode *destroy()* : *nom\_objet.destroy()*

#### **DOCUMENT A RENDRE** :

Cette 1<sup>ère</sup> partie vous a permis de découvrir la bibliothèque Tkinter et de créer une fenêtre comprenant plusieurs widgets :

- 1 canvas (objet de la classe Canvas) qui pourra ultérieurement accueillir des éléments graphiques
- 1 widget de type texte (objet de la classe Label)
- 1 widget champ de saisie (objet de la classe Text)
- 1 widget bouton (objet de la classe Button) dont l'action est liée à un évènement.

Transférer le fichier tp13.py **par l'intermédiaire de l'onglet transfert** du site [https://nsibranly.fr](https://nsibranly.fr/transferts_premiere.php) en utilisant le code : **tp13** .

Le tp13 B en est la suite. Il vous permettra d'apprendre à insérer des images dans le canvas et à les supprimer. Il vous donnera aussi l'occasion de créer des évènements claviers.

---------------------------------- FIN de cette 1ère partie --------------------------------------